# **Bienvenue chez Cerfrance Adheo !**

**CONNECT** 

**CERFRANCE**

#### **CERFRANCE**

**A**

**C**

**t** 

**D**

## Découvrir mon espace client Cerfrance connect

### **SE CONNECTER**

**www.cerfrance-adheo.fr** et clique sur **Mon espace** (ou vais directement sur le site **adheo.cerfranceconnect.fr**) **Je saisis mes identifiants B** (reçus par mail) **t**  $\boldsymbol{\nu}$ 

Je me rends sur le site

- **J'active mon compte** en 3 étapes : > je valide les conditions générales d'utilisation
- > je complète ou vérifie mon adresse mail et mon numéro de téléphone > je personnalise mon mot de passe **the Company**

**Je suis le guide !** Un tutoriel démarre automatiquement pour découvrir Cerfrance connect.

comptable.

**3**

documents envoyés.

> **Je consulte mes documents** produits par Adheo (bilan, grand livre des comptes, bulletins de paie, statuts...). Je paramètre le **collecteur de factures**\* pour importer automatiquement les factures mises à disposition par mes fournisseurs (électricité, téléphonie...). > J'accède à **Mon Class@dheo**\* pour consulter tous les

#### **Votre comptable est à votre écoute pour toute question concernant Cerfrance connect.**

\* Onglets sur option. Informations et tarifs auprès de votre comptable

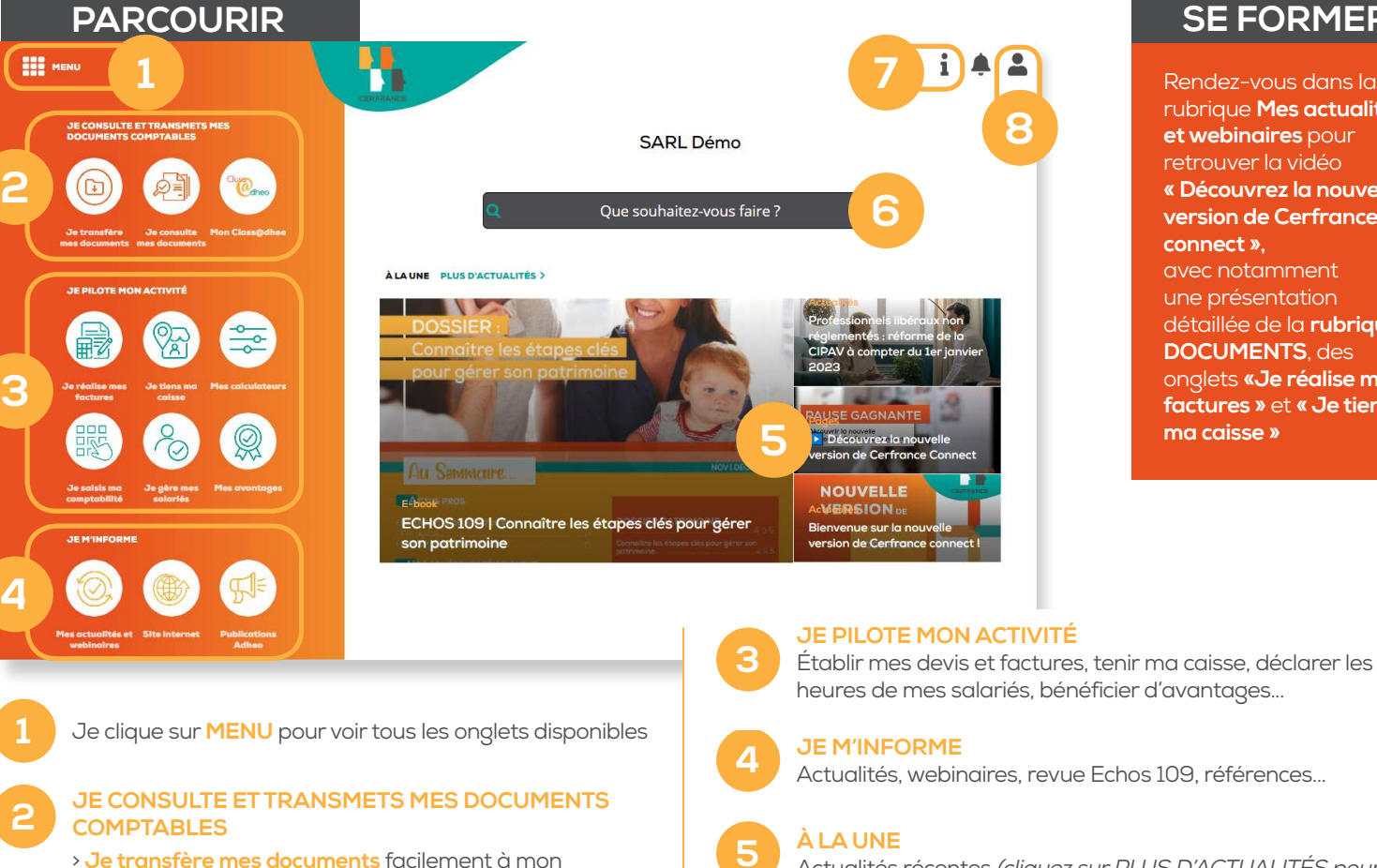

#### **5 À LA UNE** Actualités récentes (cliquez sur PLUS D'ACTUALITÉS pour filtrer à partir de thème choisi, par exemple conseil social)

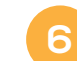

**6 MOTEUR DE RECHERCHE** À retrouver également dans chaque onglet (recherchera alors l'information au sein même de cet onglet)

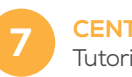

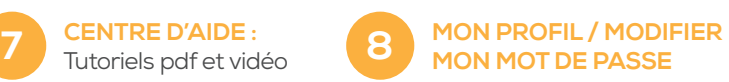

**SE FORMER**

Rendez-vous dans la rubrique **Mes actualités et webinaires** pour retrouver la vidéo **« Découvrez la nouvelle version de Cerfrance** 

**connect »,** avec notamment une présentation détaillée de la **rubrique DOCUMENTS**, des onglets **«Je réalise mes factures »** et **« Je tiens** 

**ma caisse »**